# **Diplomarbeits-DB**

# **Kompakthandreichung für Hauptverantwortliche Schüler/in**

Nachdem die Login-Daten an die Schüler/innen übermittelt wurden, melden sich diese damit unter [https://diplomarbeiten.berufsbildendeschulen.at](https://diplomarbeiten.berufsbildendeschulen.at/) an.

Merke: Schüler/innen haben Leserechte, der/die hauptverantwortliche Schüler/in hat Schreibrechte.

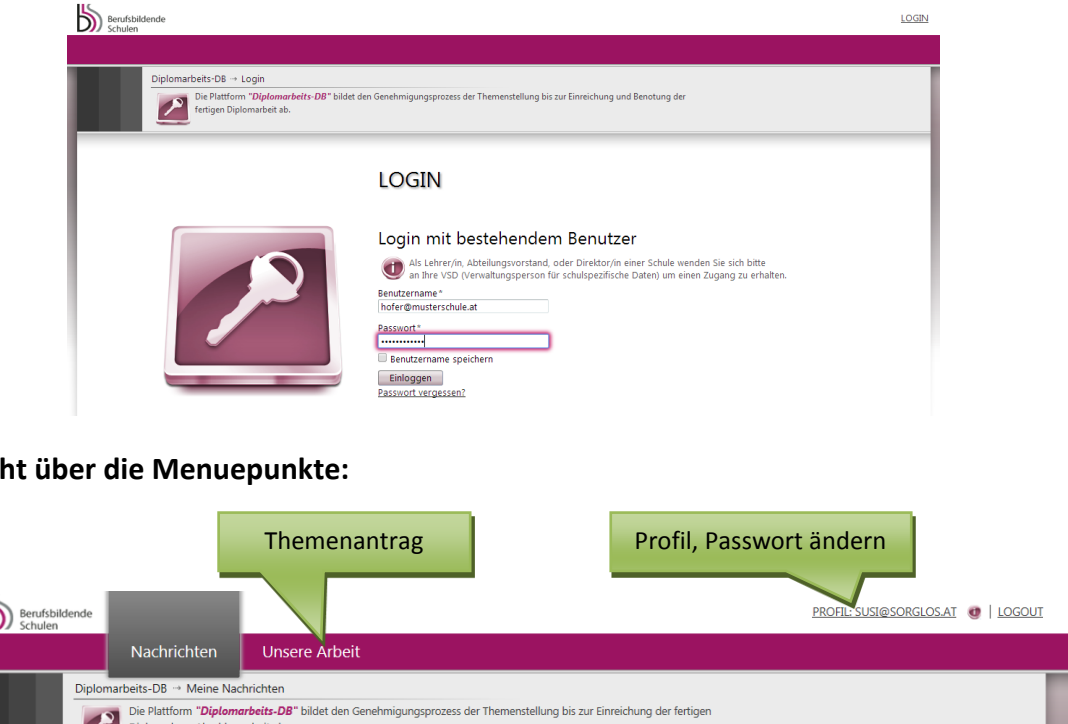

**Übersicht über die Menuepunkte:**

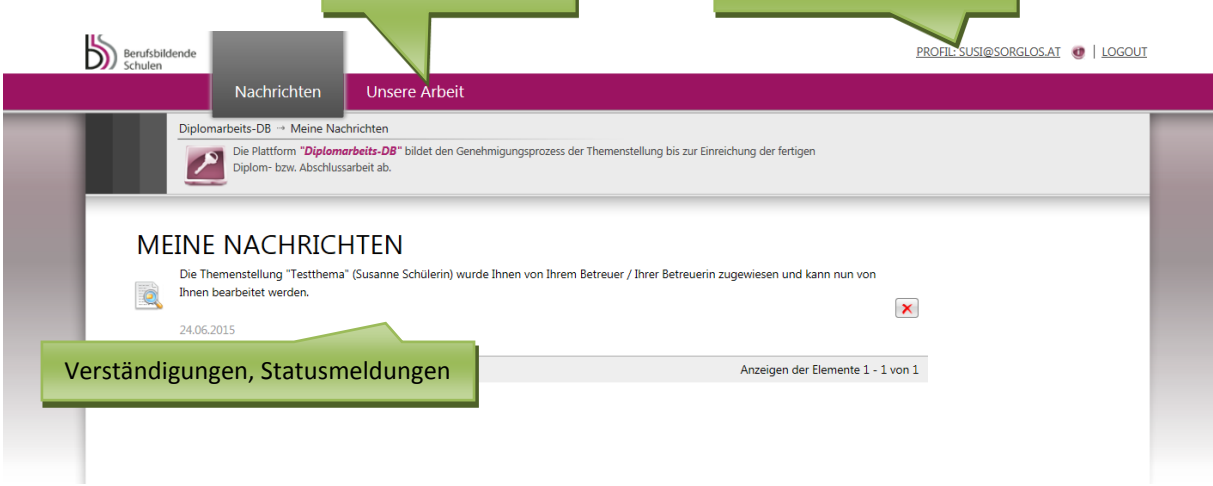

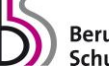

### **Hauptverantwortliche Schüler/in gibt Themenstellung ein und speichert sie**

Unter dem Reiter "Unsere Arbeit" kann der/die hauptverantwortliche Schüler/in beginnen, die Themenstellung abzuspeichern (noch nicht einzureichen!):

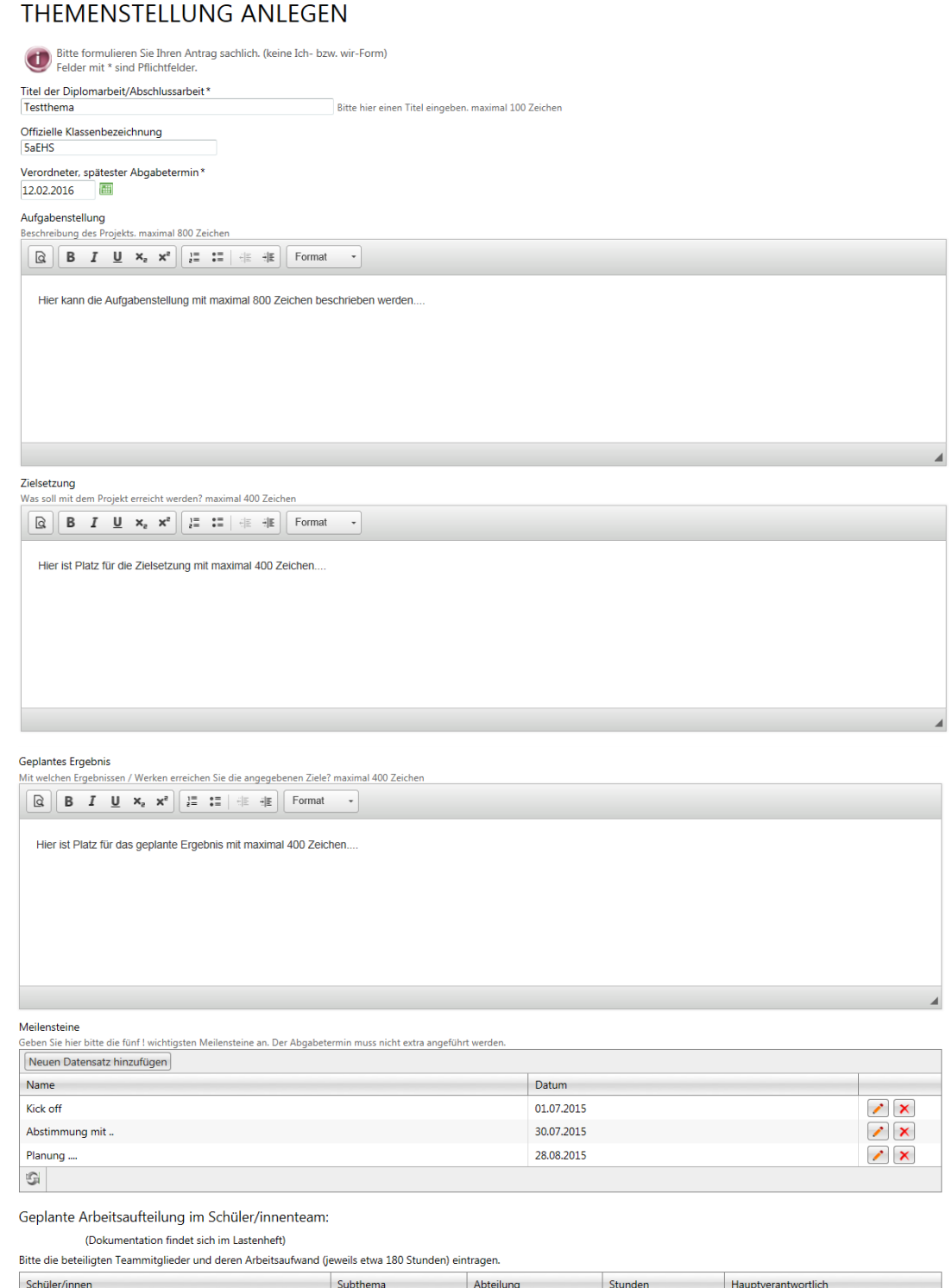

Subthema 2a

Subthema 1a

Elektrotechnik

Elektrotechnik

180

180

Ja

Nein

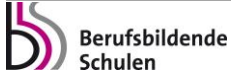

G

Sabine Testschülerin (tester@test.at)

Susanne Schülerin (susi@sorglos.at)

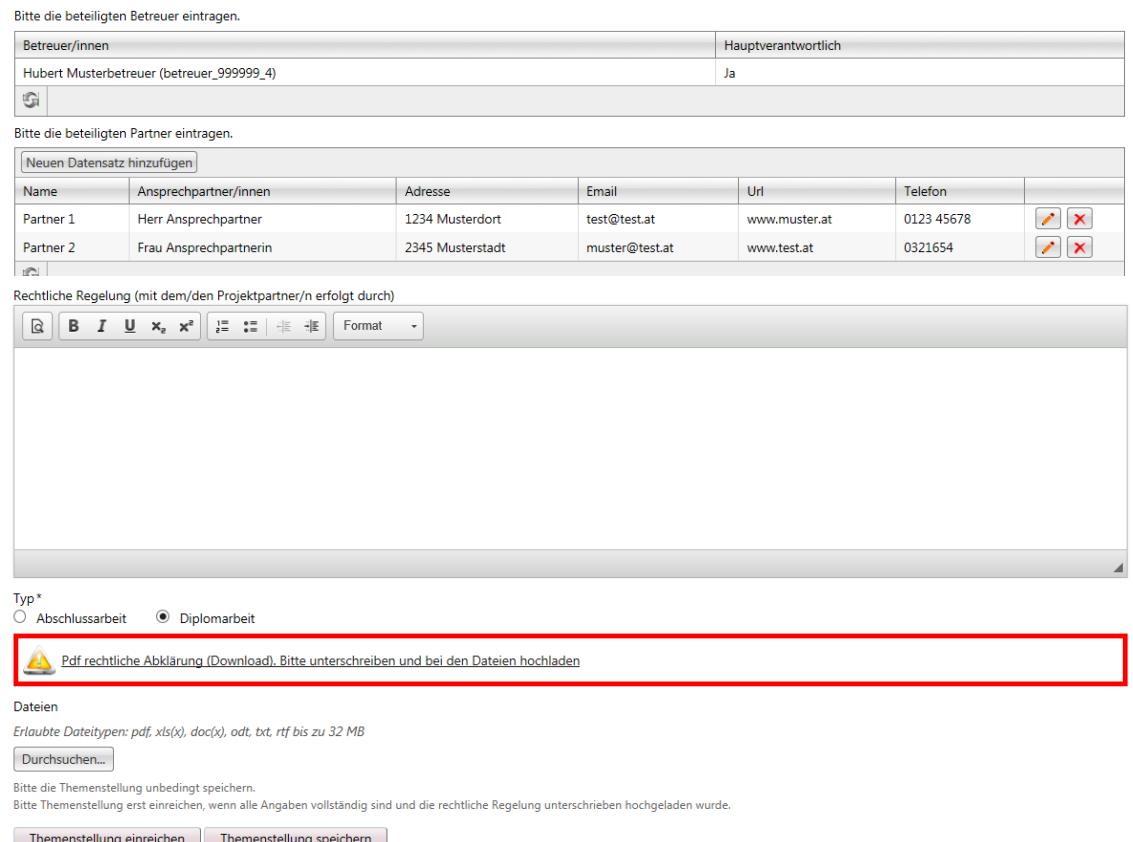

#### **SEHR WICHTIG! ! !**

**In dieser ersten Phase soll die Themenstellung zunächst nur gespeichert und noch nicht eingereicht werden – dadurch können sowohl hauptverantwortliche Schüler/in als auch der/die Hauptbetreuer/in noch Änderungen vornehmen und den Antrag online korrigieren!**

Beachten Sie, dass auch hochgeladene Dateien gelöscht und durch andere Versionen ersetzt werden können.

#### **Rechtliche Erklärung herunterladen, unterschreiben, hochladen**

Wurden alle Felder richtig ausgefüllt, muss die hauptverantwortliche Schüler/in:

a) die rechtliche Abklärung downloaden und ausdrucken:

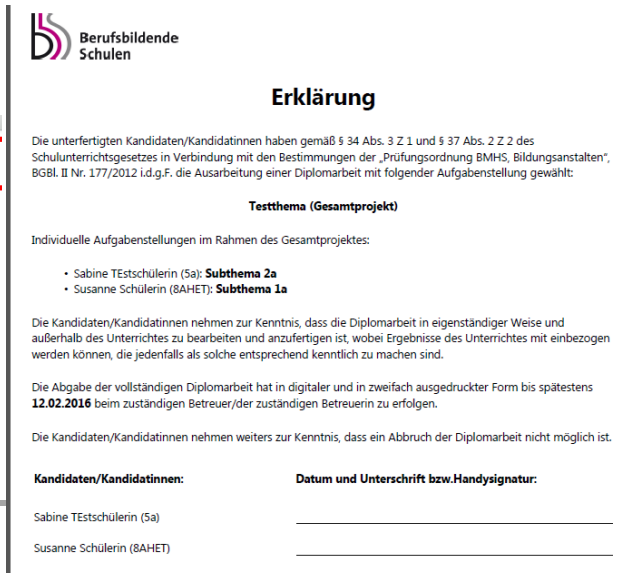

Pdf rechtliche Abklärung (Download). Bitte unterschreiben und bei den Dateien hochladen.

b) die rechtliche Erklärung generiert sich aus den eingegebenen Daten und muss von ALLEN beteiligten Schüler/innen unterschrieben oder via Handysignatur unterzeichnet werden. Lehrkräfte müssen den Antrag nicht unterschreiben.

c) die rechtliche Abklärung scannen und als PDF hochladen

#### **Erst mit der hochgeladenen rechtlichen Erklärung ist der Antrag dann komplett.**

#### **Hauptverantwortliche Schüler/in reicht Themenstellung ein**

Hat der/die hauptverantwortliche Schüler/in alle geforderten Eingaben erledigt und den unterschriebenen Antrag hochgeladen, so kann er mit dem Button "Themenstellung einreichen" die Themenstellung einreichen. Ist das Thema eingereicht, kann es nicht mehr editiert werden! Erst wenn das Projekt durch den Hauptbetreuer abgelehnt wird, ist es zur Bearbeitung wieder "offen".

Das Einreichen des Projekts sollte daher erst nach kompletter Fertigstellung des Antrags (inkl. der hochgeladenen und unterschriebenen Einverständniserklärung) erfolgen. Bitte weisen Sie die hauptverantwortliche Schüler/in extra darauf hin.

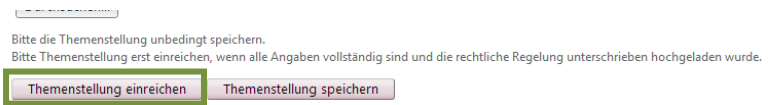

Anhand der Fortschrittsanzeige erkennt der/die Schüler/in, wie weit die Genehmigung fortgeschritten ist. Direkt unter dieser Anzeige kann der/die Schüler/in die Detailseite seiner/ihrer Themenstellung öffnen.

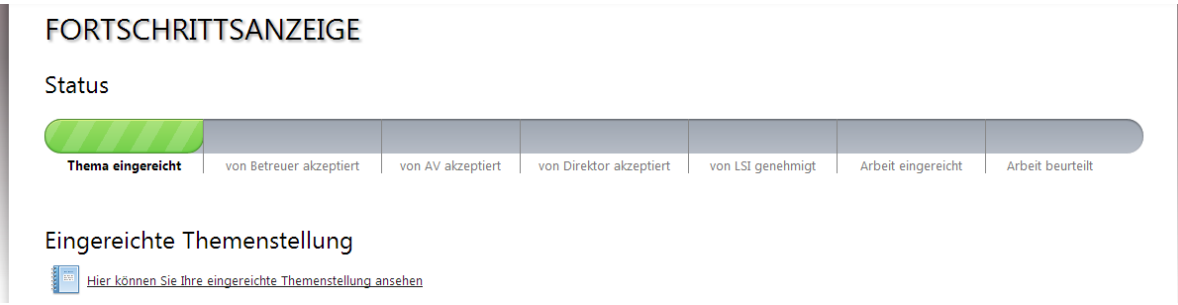

Die Themenstellung wird nun dem/der Betreuer/in übermittelt. Betreuer/in, AV und Direktor/in haben die Möglichkeit die Themenstellung zu **akzeptieren** bzw. **abzulehnen**. Im Falle einer Ablehnung wird der/die Schüler/in dazu aufgefordert, die Themenstellung neuerlich zu bearbeiten. Der/die Landesschulinspektor/in kann das Thema **endgültig genehmigen**, **ablehnen** oder **endgültig ablehnen**. Im Falle einer endgültigen Ablehnung muss der/die Schüler/in gezwungen, ein neues Thema einreichen.

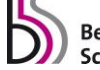

## **Weitere Funktionalitäten**

#### **Passwort vergessen?**

Verwenden Sie dazu die "Passwort vergessen"-Funktion. Sie finden diese direkt unter dem "Einloggen"-Button.

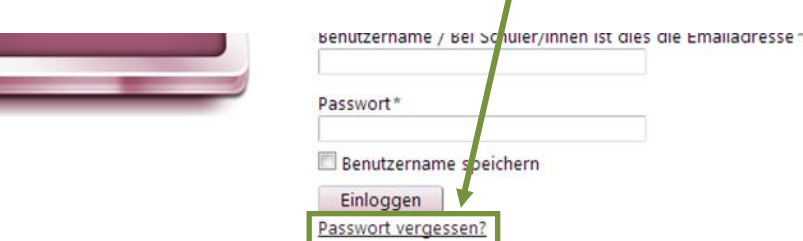

Klicken Sie darauf und geben Sie anschließend Ihren Benutzernamen und die Sicherheitsfrage ein. Bestätigen Sie abschließend Ihre Eingabe mit "Passwort zurücksetzen". Sie erhalten Informationen zum Zurücksetzen Ihres Passwortes an die von Ihnen angegebene E-Mail-Adresse zugeschickt.

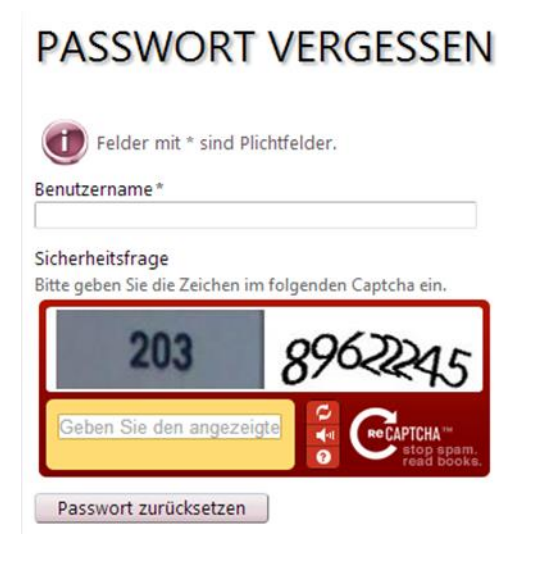

Möchte der eingeloggte User das Passwort ändern, befindet sich in der rechten oberen Ecke der Link zum Profil. Mit einem Klick darauf kommt man zu folgender Webseite:

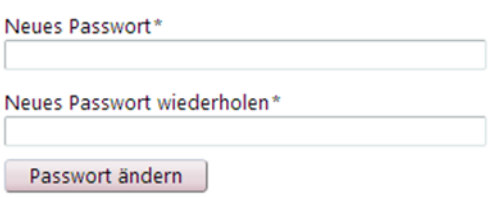

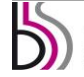